() Murata Software

**Q**: How to calculate resistance?

**A**: Select [Electric Analysis] on the solver tab in the analysis condition setting dialog box.

Then select [Static Analysis (Resistance)] for the analysis type on the electric analysis tab.

Specify the material property of electric conductivity.

Then set the electric potential boundary conditions and specify 1 [V] and  $0$  [V].

After calculation, the result table will indicate the resistance (See the next slide).

## Reference

**Analysis Condition Setting Electric Analysis** Solver **Electric Analysis** Analysis Type Mesh ◯ Static Analysis (Capacitance) External Magne... O Static Analysis (Resistance) **Open Boundary** O Harmonic Analysis

1 [V]  $0$  [V] (D) Murata Software

Electric potential contour

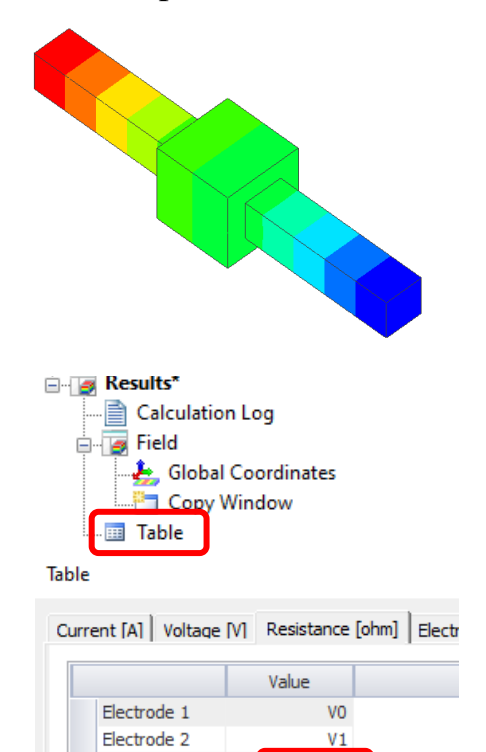

1.96e-5

 $R1-2$ 

Copyright © Murata Software Co., Ltd. All rights reserved. 01 February 2024 **2** *muraw* 1